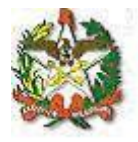

# *MANUAL DO SISTEMA DE CONCESSÃO E GOZO DE FOLGA ELEITORAL*

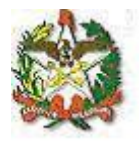

## **Apresentação**

O sistema de concessão e gozo de folga eleitoral foi desenvolvido com o objetivo de dar celeridade ao procedimento de cadastro de dias de folga eleitoral e o cadastro do gozo desse afastamento através de uma interface Web.

Neste manual, será mostrado o passo a passo para acessar os cadastros, bem como os relatórios para consulta.

Em caso de dúvidas, entre em contato com a Diretoria de Recursos Humanos (centraldrh@tjsc.jus.br ou 48-3287-7506) ou com a Diretoria de Tecnologia da Informação [\(suporte.srh@tjsc.jus.br\)](mailto:suporte.srh@tjsc.jus.br).

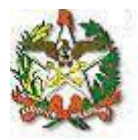

#### **Requisitos para o cadastro de dias de folga eleitoral**

Para que o cadastro da concessão de folga eleitoral seja efetuado, é necessário ter o documento do TRE que comprove o serviço na Justiça Eleitoral.

No Tribunal de Justiça e nas Comarcas, o responsável pelo cadastro só poderá conceder e comunicar o goza de folga eleitoral para servidores que estejam lotados na mesma lotação ou abaixo dela, hierarquicamente.

Na Justiça de Primeiro Grau, a funcionalidade de cadastro de concessão e gozo folga eleitoral só poderá ser utilizada pelo Chefe da Secretaria de Foro.

No Tribunal de Justiça, a funcionalidade de cadastro de concessão poderá ser acessada pela chefia da Divisão, gabinetes de Diretores e de Desembargadores, Presidência, Vice-Presidência, Academia Judicial, Corregedoria-Geral da Justiça, Secretário da Corregedoria-Geral da Justiça, e Coordenação da ASPLAN, utilizando-se, sempre, dos logins setoriais, para acesso.

O servidor receberá notificação em seu endereço eletrônico sempre que forem cadastrados a concessão ou o gozo de folga eleitoral pelo sistema.

Para o cadastro de concessão ser efetuado, o período trabalhado não pode ser anterior à data de ingresso no Poder Judiciário. Havendo sucessivas nomeações, será considerada a nomeação mais antiga. Se houver interrupção, considera-se a mais recente.

O trabalho prestado à Justiça Eleitoral anteriormente à entrada no Poder Judiciário será analisado no processo de averbação de tempo de serviço. Caso seja deferido, caberá à Seção de Registros e Informações proceder à inclusão em ficha funcional.

Para comunicar o gozo de folga eleitoral, o servidor precisa ter saldo previamente cadastrado na ficha funcional, e o cadastro só deve ser efetuado após os dias terem sido gozados efetivamente.

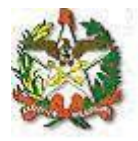

**Orientações para enviar um requerimento eletrônico de cadastro de concessão e gozo de folga eleitoral:**

**1) Acesse a área de acesso restrito:**

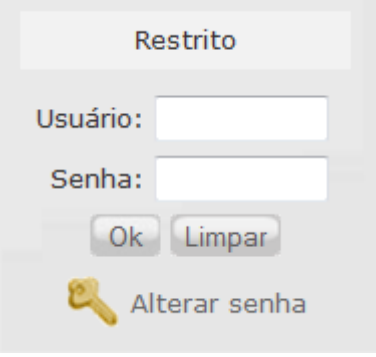

**2) Será aberta uma janela para identificação, utilize o login institucional para se identificar:**

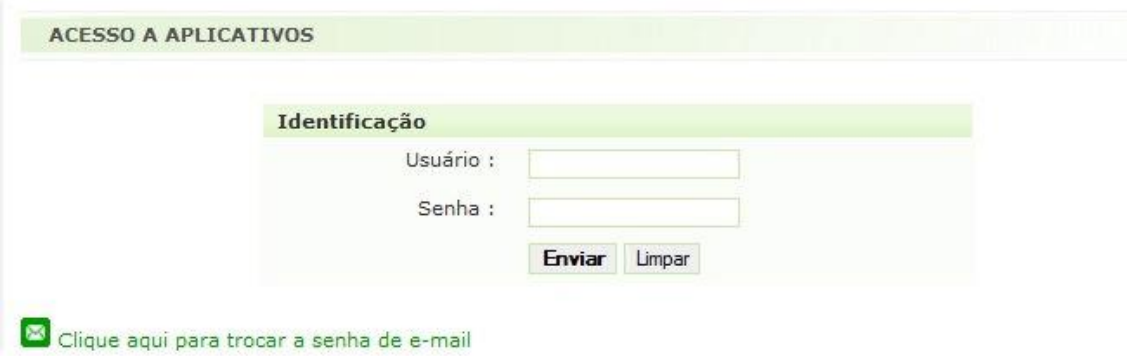

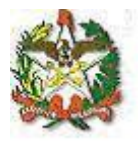

## **3) Na aba Serviços, escolha a opção "Sistema de Recursos Humanos":**

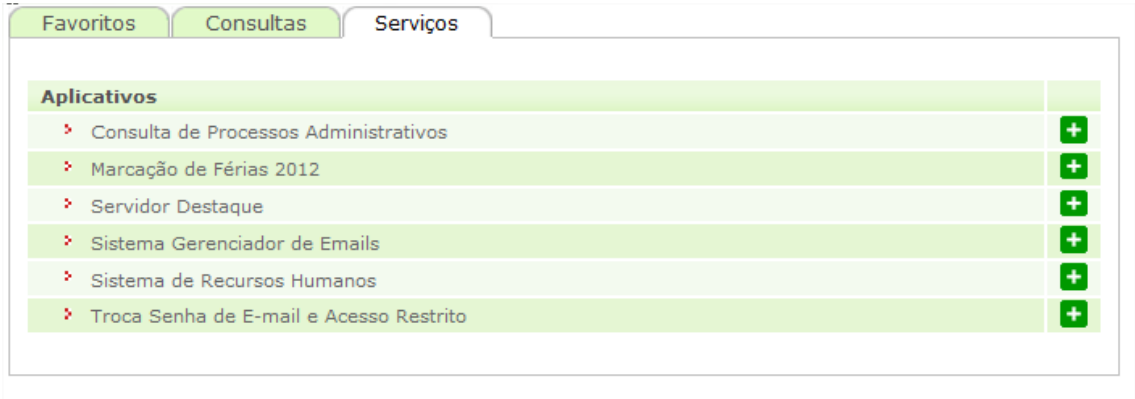

**4) Abrirá uma nova página com os links para os sistemas de Recursos Humanos que seu login tem acesso, um deles será:**

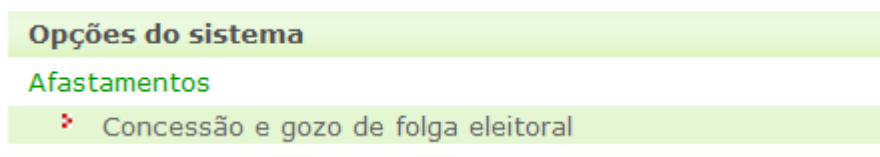

### **5) Clique nesse link e você terá acesso ao menu do sistema de concessão e gozo de folga eleitoral:**

Utilizando os botões, será possível a navegação entre as telas do sistema:

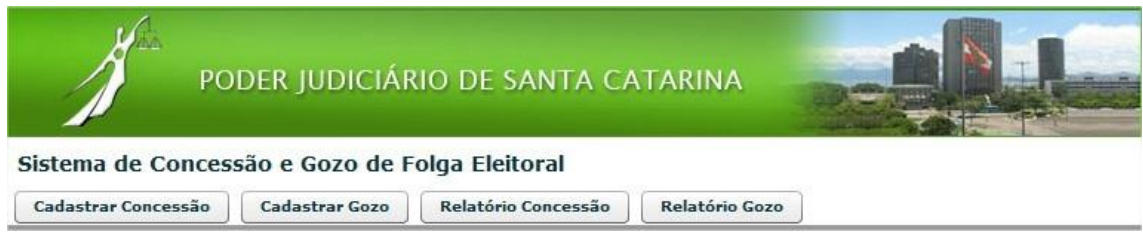

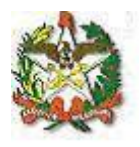

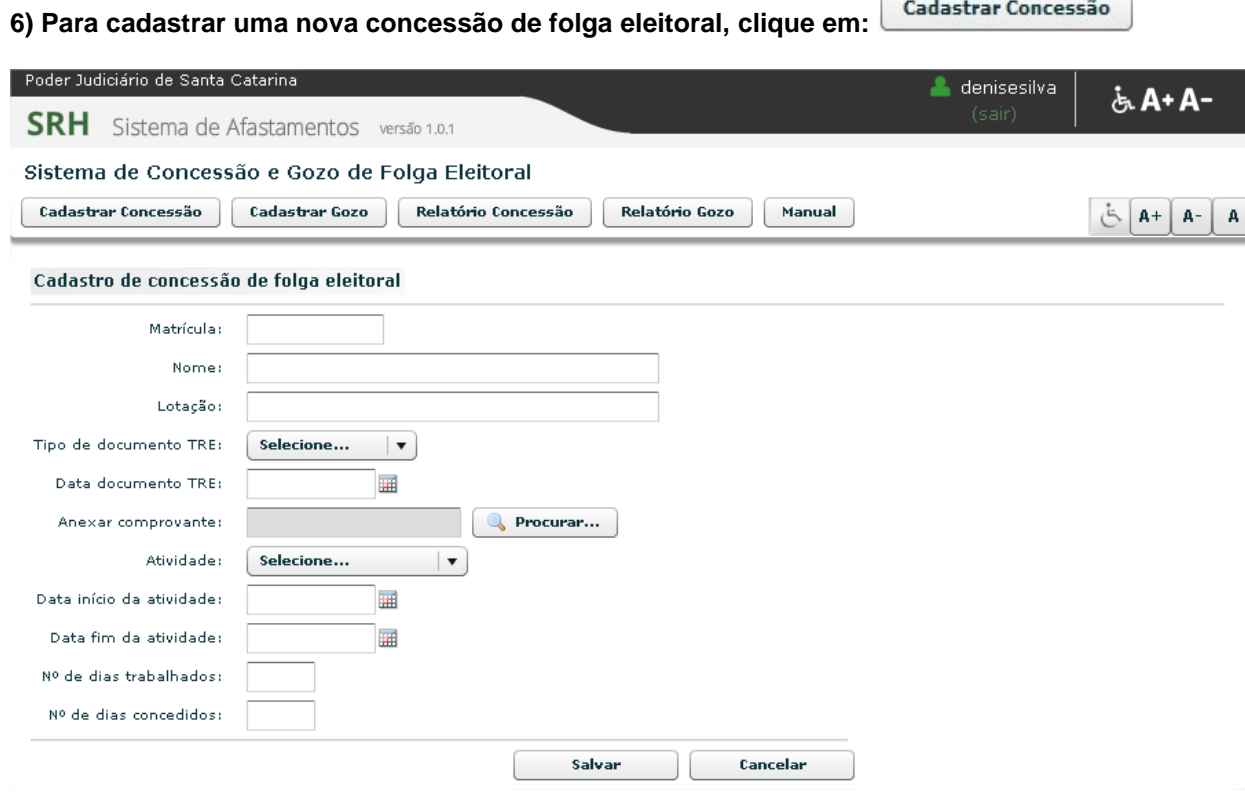

### **Orientação para preenchimento dos campos de concessão de folga eleitoral:**

**Matrícula:** digite a matrícula do servidor. Serão retornadas automaticamente as informações dos campos "nome" e "lotação".

**Tipo de documento TRE:** escolha a opção de acordo com o documento fornecido.

**Data do documento TRE:** informe a data do documento, no formato dd/mm/aaaa, ou selecione uma data no calendário ao lado.

**Anexar comprovante:** Digitalize o documento emitido pelo TRE e anexe no sistema

**Atividade:** informe a atividade realizada pelo servidor – primeiro turno, segundo turno, treinamento, plebiscito ou referendo.

Obs: Caso a atividade seja primeiro ou segundo turno, plebiscito ou referendo, as datas de início e de fim serão iguais. Em se tratando de treinamento, que tenha acontecido em mais de um dia, as datas serão diferentes.

**Data início da atividade:** informe a data inicial da atividade realizada pelo servidor, no formato dd/mm/aaaa, ou selecione uma data no calendário ao lado.

**Data fim da atividade:** informe a data final da atividade realizada pelo servidor, no formato dd/mm/aaaa, ou selecione uma data no calendário ao lado.

**Número de dias trabalhados:** informe os dias trabalhados, de acordo com o documento fornacido pela Justiça Eleitoral. **Será retornado automaticamente o número de dias concedidos**.

**Clique em salvar.**

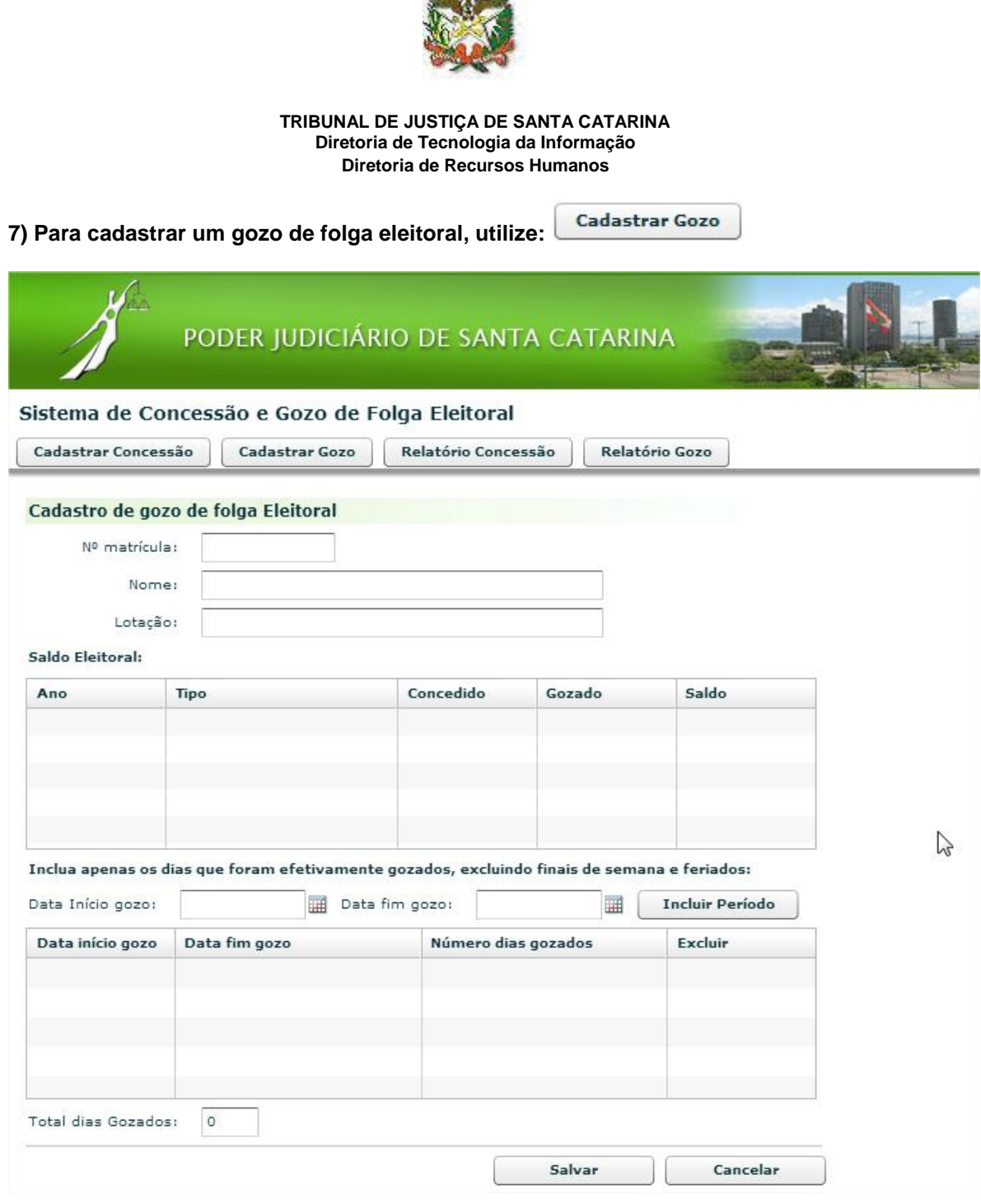

 $\frac{1}{\sqrt{2}}$ 

## **Orientações de preenchimento dos campos de gozo de folga eleitoral:**

Digite a **matrícula do servidor**. Serão retornadas automaticamente as informações dos campos "nome" e "lotação".

No quadro "saldo eleitoral", será mostrado o saldo disponível para o servidor. Somente é possível informar o gozo para servidores que tenham saldo.

Informe a **data de início e de fim do gozo da folga**, no formato dd/mm/aaaa, ou selecione uma data no calendário ao lado. Clique em "incluir período". É possível incluir mais de um período de gozo, repetindo-se a operação de escolha das datas e confirmação com o botão "incluir período".

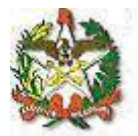

**Obs1:** Se o afastamento envolver mais de um dia de forma ininterrupta, selecione a data final maior que a data inicial (Ex: 01/10/2012 a 03/10/2012). Se o afastamento ocorrer em um único dia ou em dias alternados, informe data inicial e final iguais (01/10/2012 e 01/10/2012).

**Obs2:** os dias de folga não podem conter finais de semanas ou feriados. Caso o usuário tente inclui-los, o sistema retornará com uma mensagem de erro.

**Obs3:** o comunicado de gozo de folga eleitoral somente será possível após sua efetivação, ou seja, não é possível incluir períodos que contenham data posterior a data da solicitação.

**Após a inclusão do(s) período(s), clique em salvar. Aparecerá uma mensagem de confirmação.**

Relatório Concessão **8) Para consultar as concessões de folga eleitoral, clique em:**

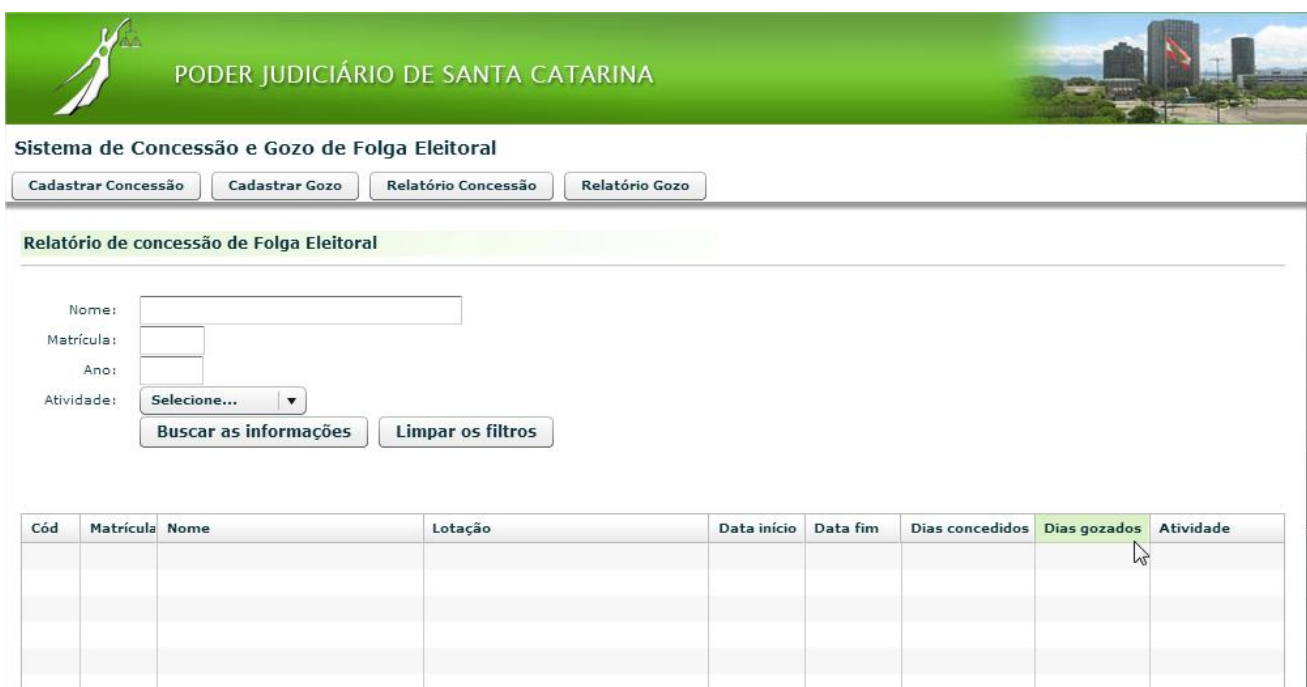

A pesquisa pode ser feita pelo nome ou pela matrícula do servidor. Também é possível efetuar a pesquisa pelo ano da eleição ou pelo tipo de atividade desenvolvida.

Escolha os parâmetros para filtrar os dados do relatório ou deixe tudo em branco para pesquisar todas as concessões de folga eleitoral que o seu login tem acesso.

Clique em "Buscar as informações".

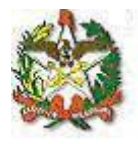

## **9) Para consultar os dias gozados pelos servidores, clique em:**

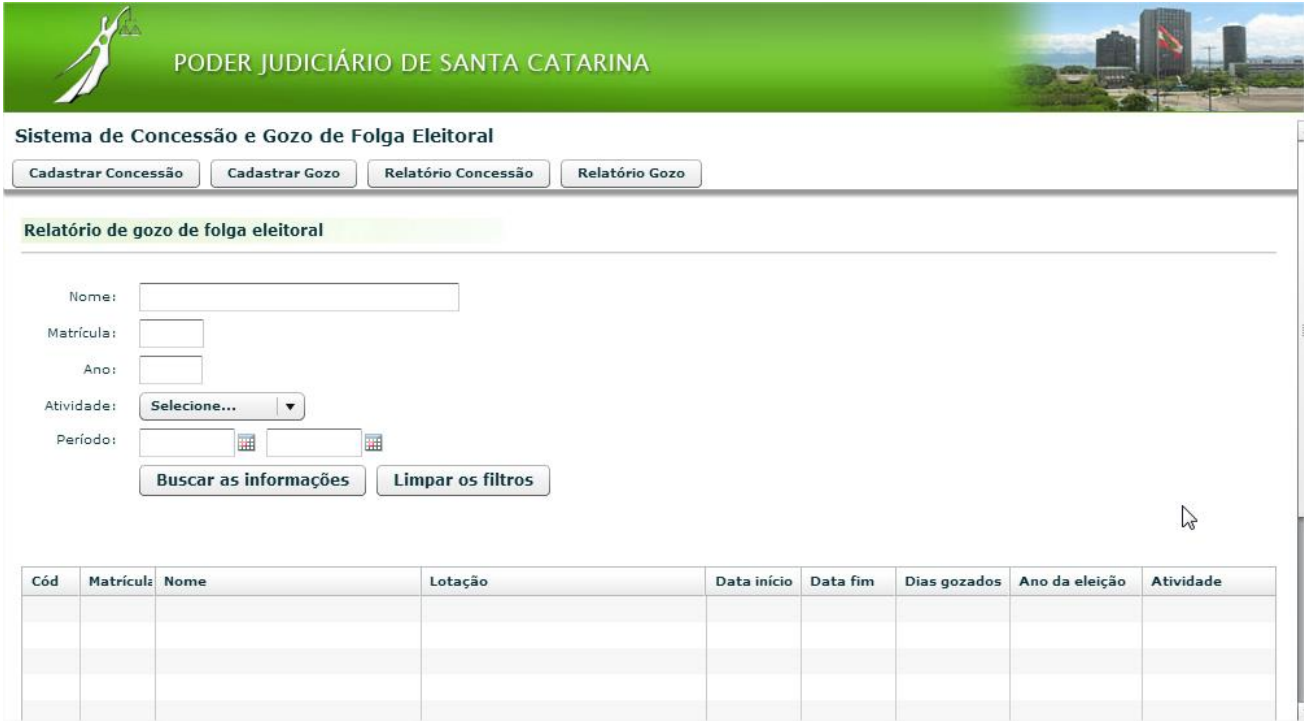

Relatório Gozo

A pesquisa poderá ser feita pelo nome ou pela matrícula do servidor. Também será possível efetuar a pesquisa pelo ano da eleição ou pelo tipo de atividade desenvolvida.

Poderá, ainda, ser efetuada pesquisa pelo período de afastamento do servidor.

Escolha os parâmetros para filtrar os dados do relatório ou deixe tudo em branco para pesquisar todos os gozos de folga eleitoral que o seu login tem acesso.

Selecionados os parâmetros, clique em "buscar as informações".